## **Applying Supplemental Hot Fix (Y09006) for SAS Security Update 2018-09**

The following are instructions for applying Supplemental Hot Fix (Y09006) for SAS Security Update 2018-09, downloaded from support.sas.com. This hot fix depends on files that are installed by SAS Security Update 2017- 09 and SAS Security Update 2018-09. Therefore, before applying this hot fix, you must install both SAS Security Update 2017-09 and SAS Security Update 2018-09.

**Y09006** is a "container" hot fix that contains the following "member" hot fixes which will update the software components as needed.

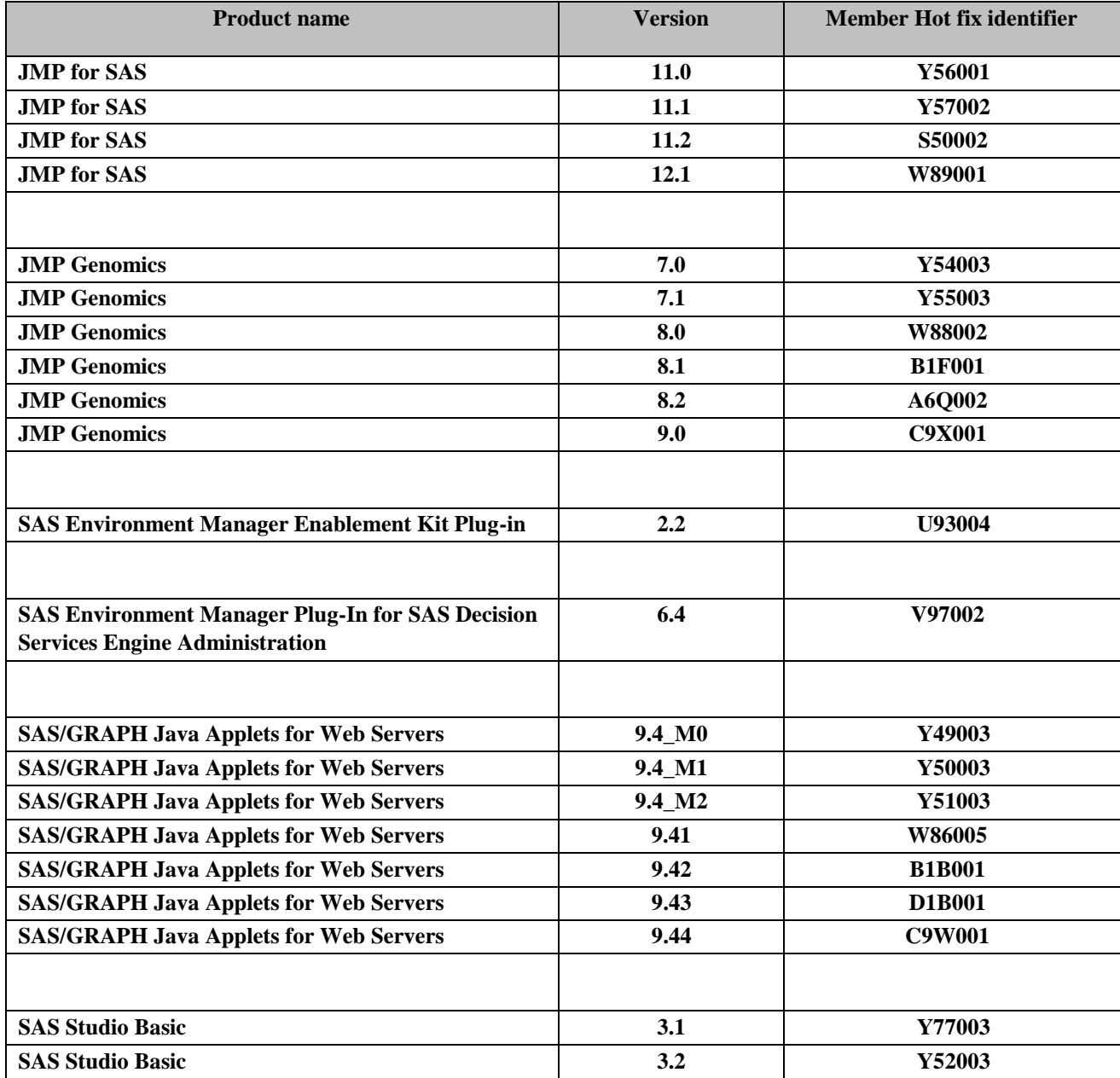

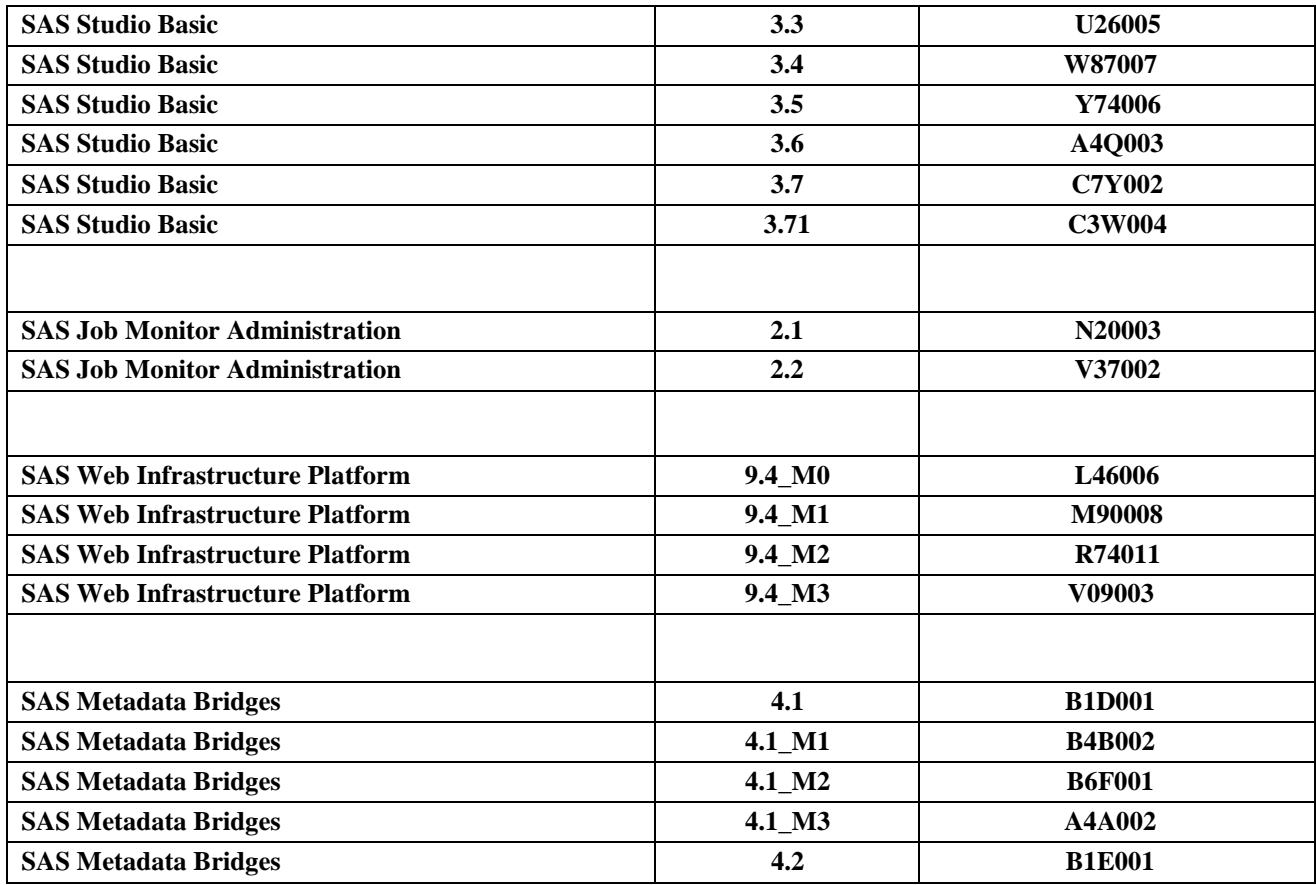

Se[e What is a container hot fix?](http://ftp.sas.com/techsup/download/hotfix/faq.html#container_define) [in](http://ftp.sas.com/techsup/download/hotfix/faq.html#container_define) the Hot Fix FAQ for more information about container hot fixes.

## **IMPORTANT: SAS Security Update 2018-09** from

[http://ftp.sas.com/techsup/download/hotfix/HF2/SAS\\_Security\\_Updates.html](http://ftp.sas.com/techsup/download/hotfix/HF2/SAS_Security_Updates.html)

must be applied before applying this hot fix. Once **SAS Security Update 2018-09** has been run, execute the following steps to complete the installation of Y09006.

- 1. Before applying Y09006:
- **Ensure all active SAS sessions, daemons, spawners, and servers are terminated.**
- Files delivered in this hot fix will be backed up during the installation process. However, SAS strongly recommends that you backup your system before applying the hot fix.
- The hot fix downloaded, Y09006pt.zip, includes the updates required for all components listed above on all applicable operating systems.
- To apply this hot fix on multiple machines, you can either save Y09006pt.zip on each machine or save it in a network location that is accessible to all machines. You can save the hot fix ZIP file to any directory location that is accessible to the SAS Deployment Manager. However, by default, the SAS Deployment Manager will search in the *<SASHOME>/InstallMisc/HotFixes/New* directory for hot fixes to be applied, but it will also prompt for a file system location if you have downloaded the hot fix to a different directory.
- Do NOT extract the contents of Y09006pt.zip. The hot fix installation process will extract the contents as needed.
- Ensure that you are logged on with the same user ID that was used to install the SAS software to install the hot fix.
- 2. After you have downloaded the hot fix, apply it to your SAS software with the SAS Deployment Manager found in the *SASDeploymentManager/9.4* directory of *SASHOME*. Based on your operating system, perform the following step to start the SAS Deployment Manager:
	- Windows users should double-click **sasdm.exe.**

*Note: On some Windows operating systems, you might have to use the option to Run as administrator.*

▪

▪

UNIX users should execute **sasdm.sh**.

- 3. After starting the SAS Deployment Manager, the **Choose Language** page opens. Choose the language in which you want to perform the configuration of your downloaded software. Click **OK**.
- 4. The **Select SAS Deployment Manager Task** page opens. Under Administration Tasks, select **Apply Hot Fixes**. Click **Next** to continue.

**CONFIGURATION:** No automatic configuration scripting is included for this hot fix. If you have previously configured software installed, the SAS Deployment Manager may present a screen where you will see "Apply SAS Hot Fixes" and "Configure SAS Hot Fixes" options. On this screen, you must ensure that the "Configure SAS Hot Fix" option is \***not**\* selected. If this option is automatically selected, then de-select it prior to through the remaining SAS Deployment Manager steps. Failure to do so could have unintended consequences when applying this hot fix.

- 5. The **Apply Hot Fixes** page opens. Select to **Install SAS Hot Fix** and type the location of the hot fix package that you have downloaded into the text box or use **Browse** to search for the hot fix package. When you have made your selection (and entered the location in the text box if needed), click **Start** to continue.
- 6. The **Checking System** page opens while the SAS Deployment Manager checks for enough disk space and for locked files. If any files are listed in this window, follow the instructions on the page. If there are no files listed, or after any that were listed have been addressed, click **Next** to continue.
- 7. The **Review Hot Fix Updates** page opens, describing the hot fixes that are about to be applied. Click **Next** to continue.
- 8. The **Deployment Summary** page opens, listing the steps that the SAS Deployment Manager is about to take. Click **Start** to begin performing the listed tasks.
- 9. A window opens showing that the SAS Deployment Manager is applying your hot fixes. When the tasks are complete, click **Next**
- 10. The **Hot Fix Updates Complete** page opens, describing what has been applied and providing logs for any hot fixes that were configured. Click **Next** to continue.
- 11. The **Additional Resources** page opens, listing links to important documentation about deploying SAS software. Click **Finish** to close the SAS Deployment Manager.

For additional information about applying hot fixes, see **SAS Deployment Wizard and SAS Deployment Manager 9.4: User's Guide**